## Windows 10 直前情報 スタート画面は Windows 7に似ている

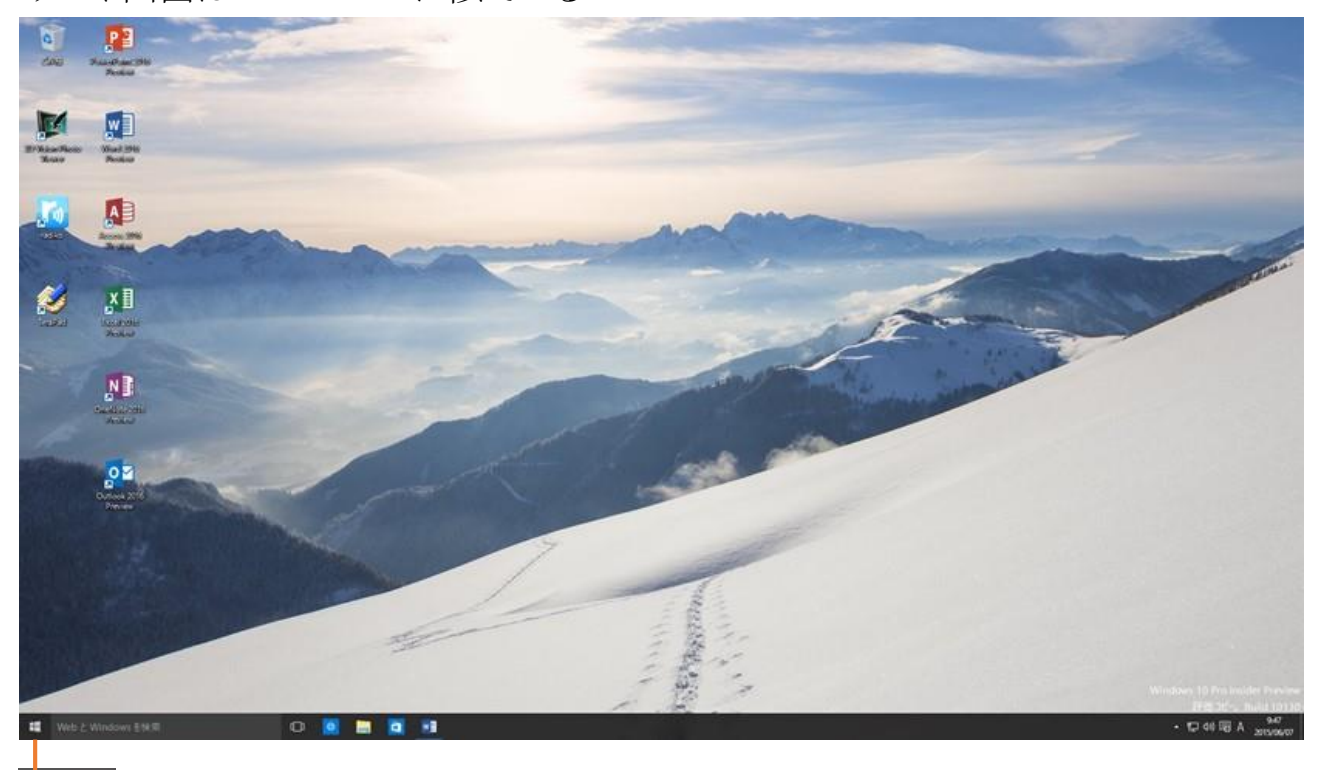

スタートボタンを押すと

## Windows 8.1 と 7 の中間のようなメニューが

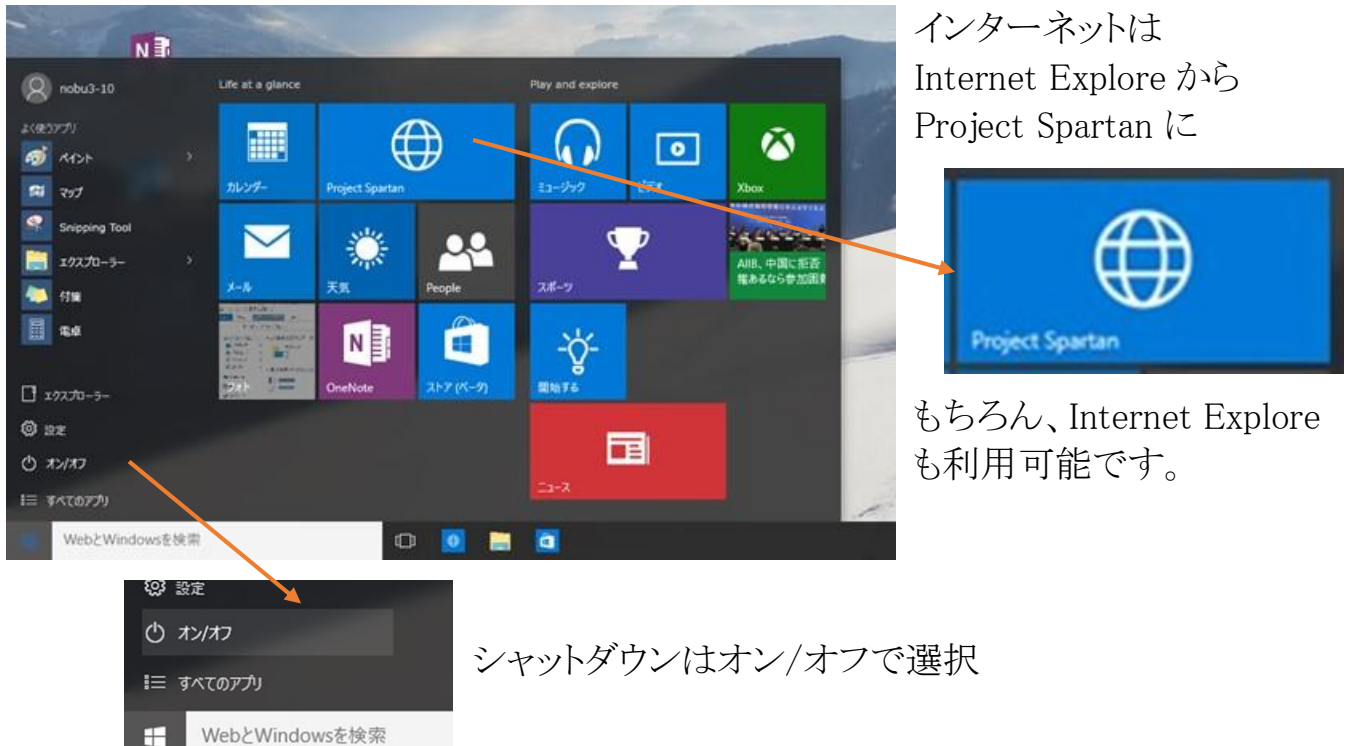

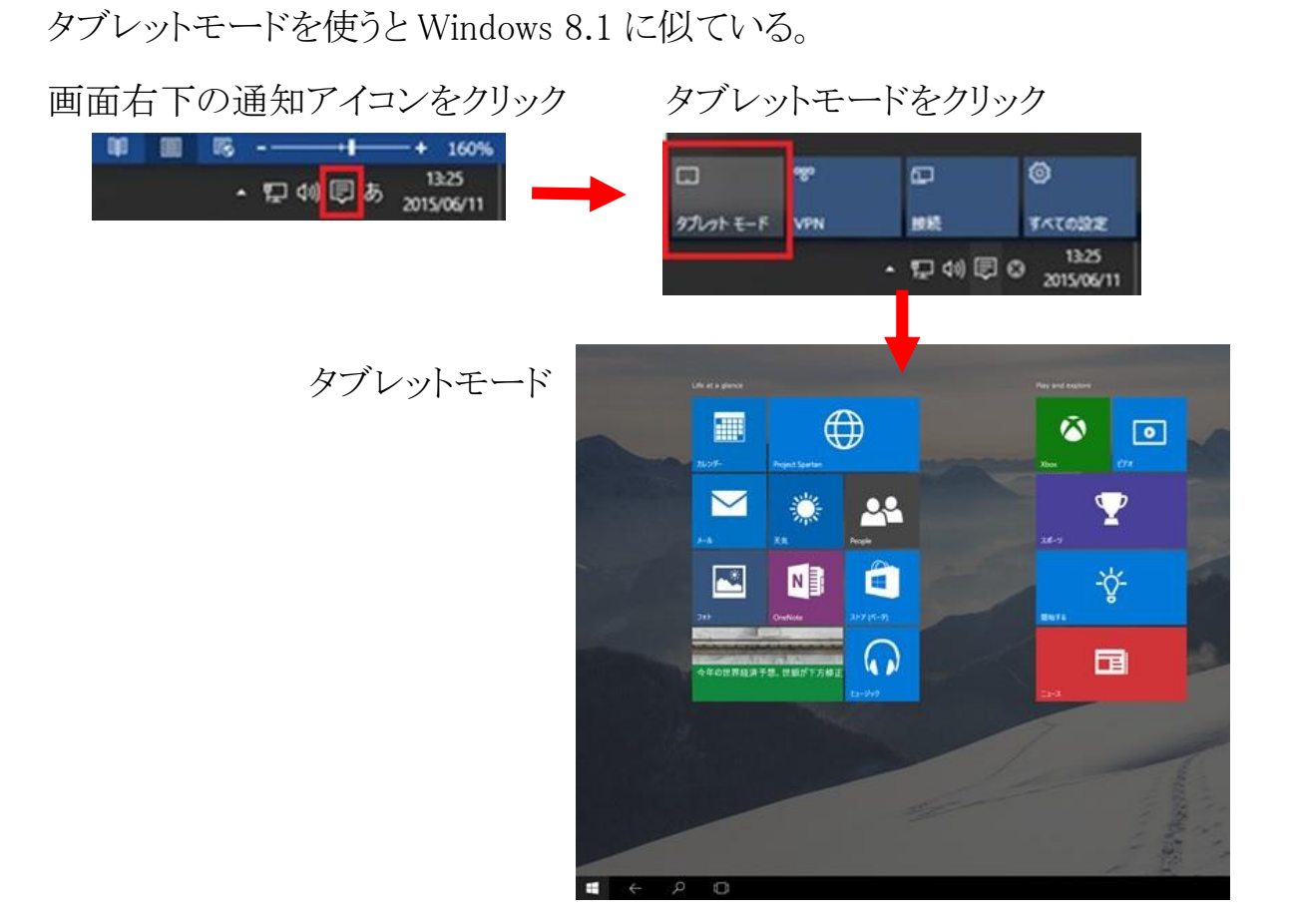

インターネットは Internet Explore から Project Spartan に

Project Spartan は手書きでマークやハイライトの記入や注釈の書き込みが可能

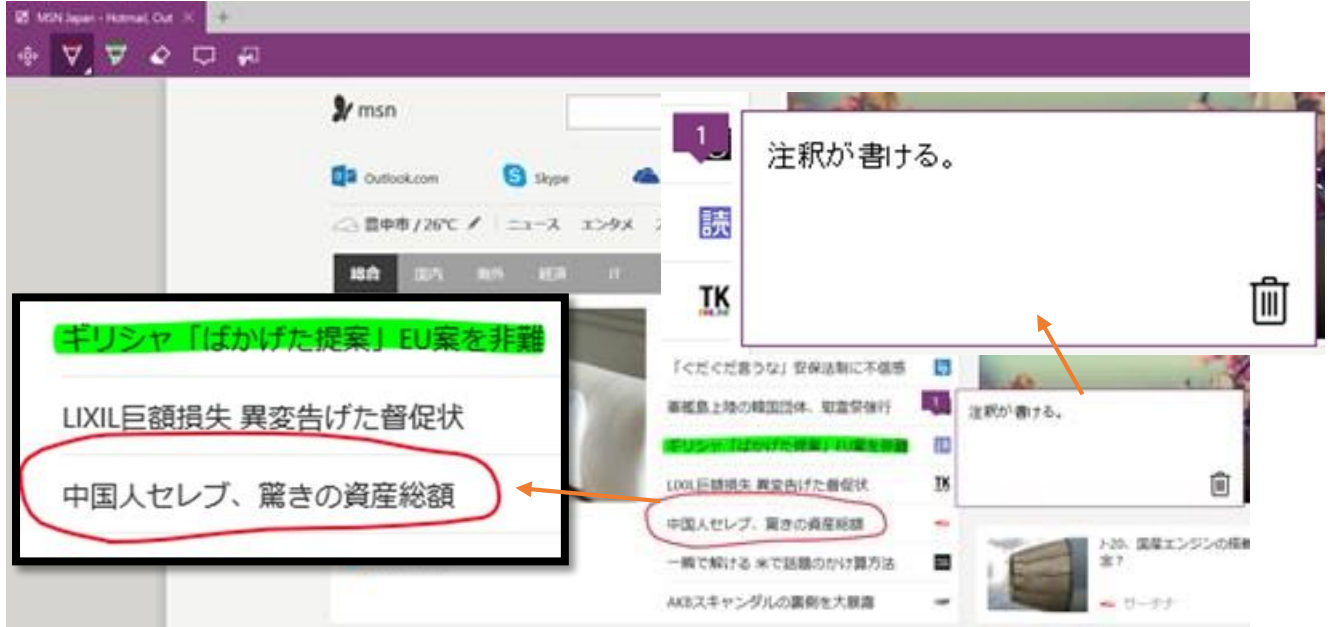

もちろん、手を加えたページを保存することは可能なので後日でも閲覧は可能です。

Windows 10 への無料アップグレードを予約する。

現在のお使いのパソコンの画面右下に Windows マーク■が出ていると思います。

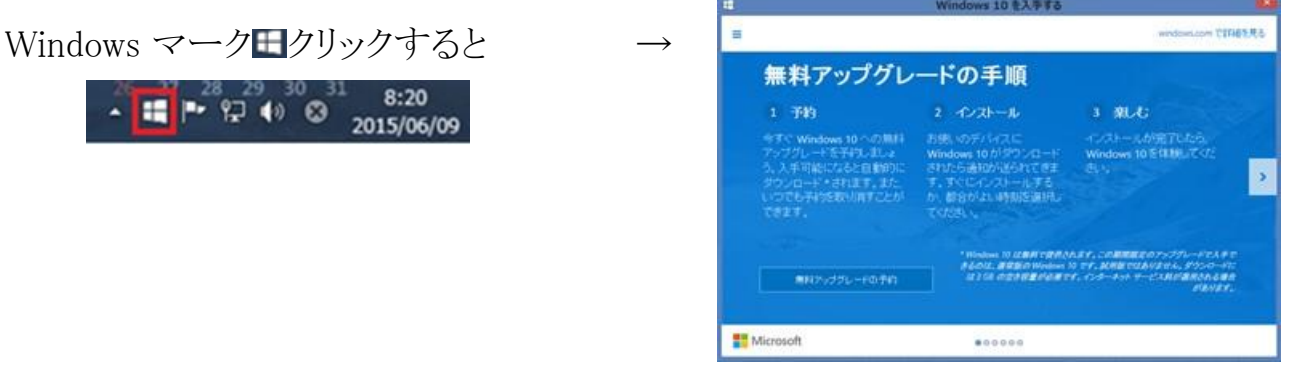

Windows 10 への Upgrade は Windows 7 や 8,8.1,8.1Update からは1年間無料でアッ プグレード可能。

アップグレード方法は、インターネットからとダウンロードしたイメージファイルからの2通 りがあります。

以前の Windows に戻したい時のために現在の状態のバックアップをお勧めします。

バックアップと復元のための操作

Windows 7の場合

スタートボタン→コントロールパネル→システムとセキュリティ→バックアップと復元

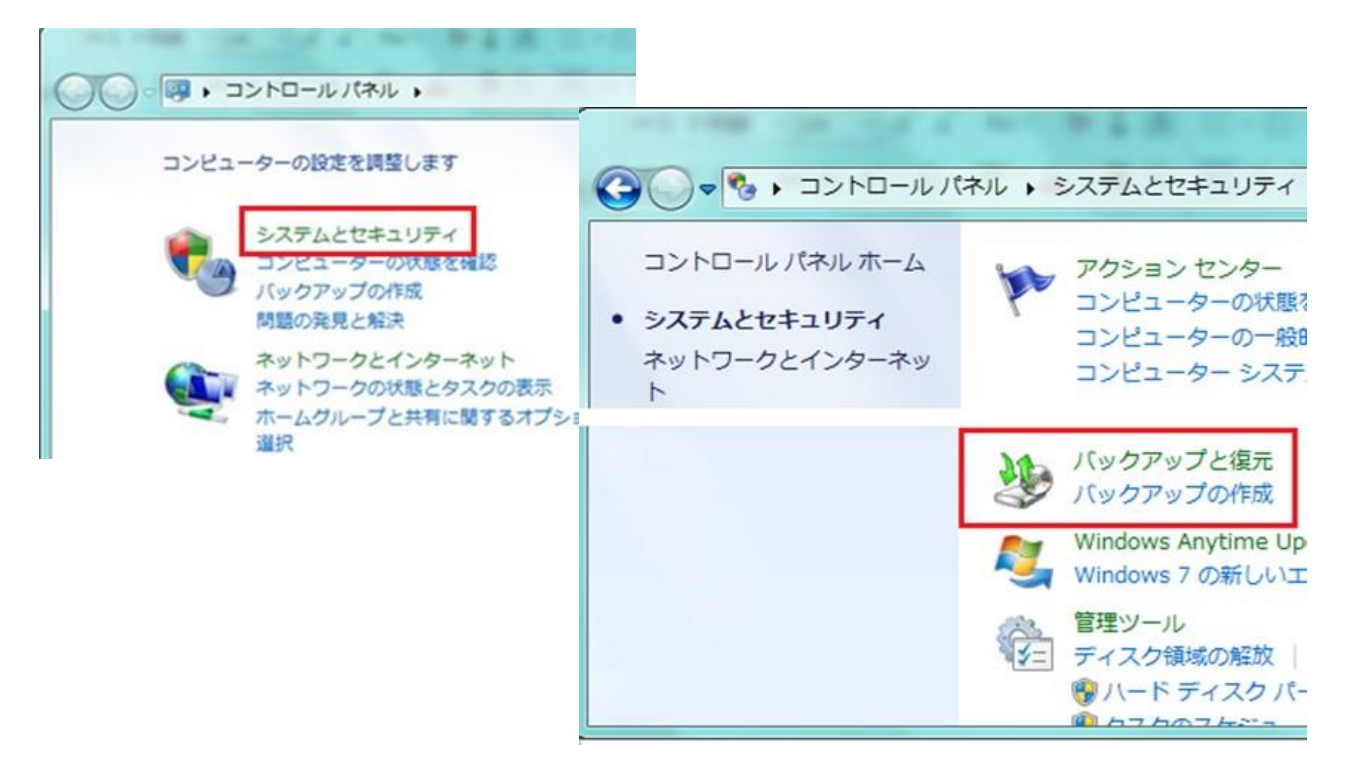

バックを行っていないパソコンの場合は「バックアップの設定」をクリックしてバックアップ の設定を行ってください。

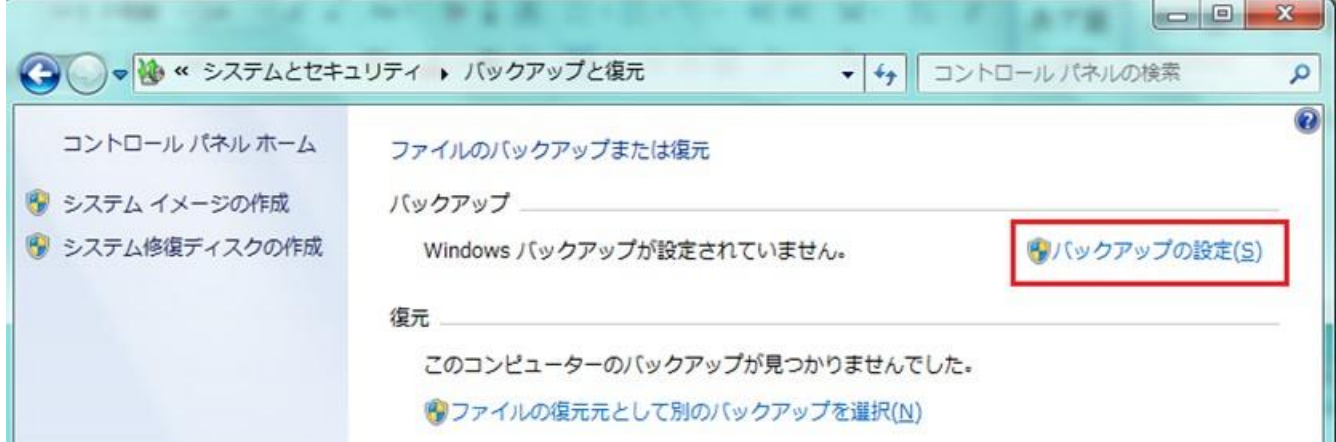

- バックアップは、外付けのハードディスクか DVD-R に保存してください。
- システムイメージの作成は外付けのハードディスクか DVD-R に保存してください。
- ▶ システム修復ディスクの作成も行って置いてください。こちらは、